## **Öffentliche Schlüssel aktualisieren**

Die öffentlichen Schlüssel der Abrechnungsstellen (annahme-rsa4096.key) laufen zum 01.01.2022 aus. Wenn Sie einen "rsa4096.key" in Ihrem Keystore haben, müssen Sie die neuen Schlüssel in Thera-π einlesen.

Nehmen Sie die Schlüsseldatei (annahme-rsa4096.key) aus dem [Download](https://www.itsg.de/produkte/trust-center/oeffentliche-zertifikate-und-verzeichnisse/) und beachten Sie bitte folgende Schritte:

[a\) Kopieren Sie die Datei "annahme-rsa4096.key" aus dem Zip-Archiv \(Extrahieren\) in folgendes Verzeichnis:](https://www.thera-pi-software.de/dokuwiki/lib/exe/fetch.php?media=systeminit:nebraska:nebr_oefft_schl_pfad.png)

''C:\RehaVerwaltung\keystore\<Ihr IK>\ **und ersetzen Sie die gleichnamige Datei, die sich bereits dort befindet. Wenn Sie diese Datei (so, wie sie ist) kopieren, wird das Einlesen nicht funktionieren! Also** unbedingt **die Datei aus dem Zip-Archiv nehmen.**

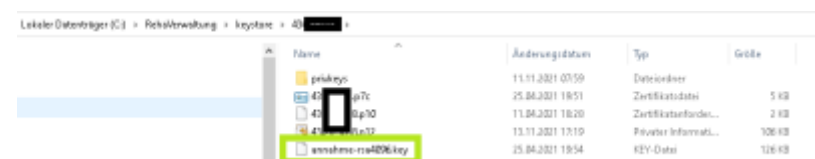

b) Öffnen Sie in Thera-π Nebraska unter Systeminitialisierung **>** Abrechnung und §302 **>** Nebraska und Zertifikatshändling**. Hier sehen Sie eine lange Liste der Abrechnungsstellen.**

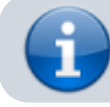

Ist hier **nicht** (!!) das Datum **01.01.2022** zu sehen, brauchen Sie nichts weiter zu tun.

Andernfalls fahren Sie mit Punkt c) fort.

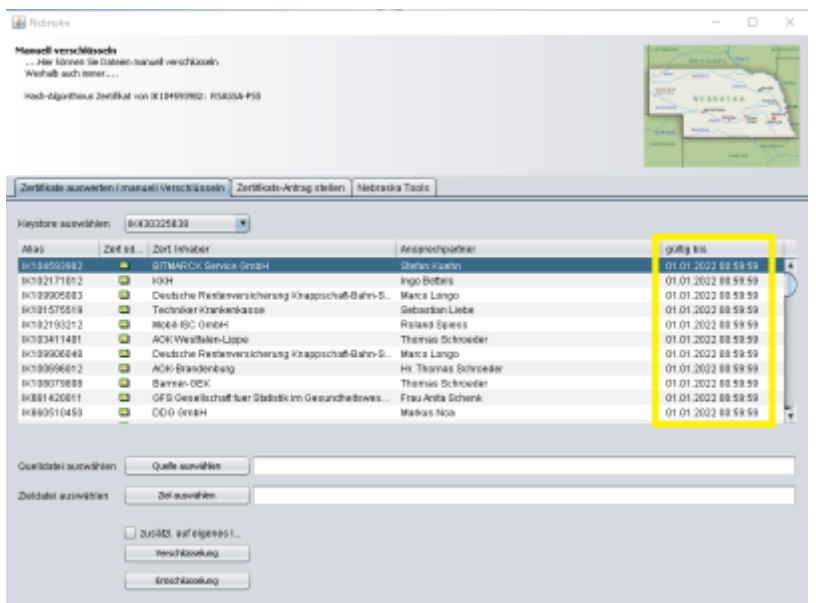

[c\) Klicken Sie auf den Reiter "](https://www.thera-pi-software.de/dokuwiki/lib/exe/fetch.php?media=systeminit:nebraska:nebr_oefft_schl_loeschen.png)Nebraska-Tools" **und tragen Sie im Bereich** "Zertifikate löschen" **das Datum** 01.01.2022 **ein. Anschließend auf Zertifikate löschen.** 

## **Es sollten ca. 60 Zertifikate gelöscht werden. Dies bitte bestätigen (haben Sie keine Angst!)!**

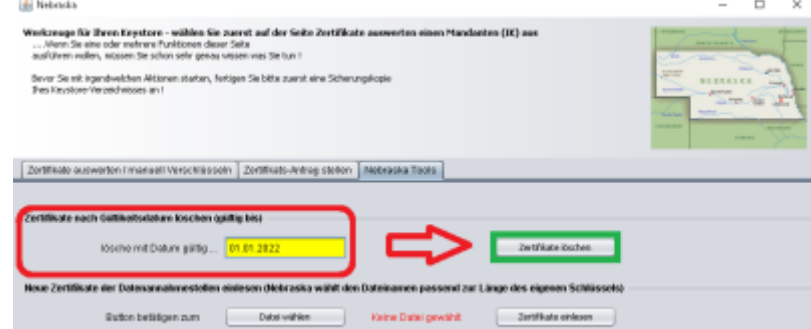

[d\) Nun wählen Sie darunter den Ort der neuen Schlüsseldatei aus \(Sie müssten sich bereits im richtigen Keystore befinden\).](https://www.thera-pi-software.de/dokuwiki/lib/exe/fetch.php?media=systeminit:nebraska:nebr_oefft_schl_datei_waehlen.png)

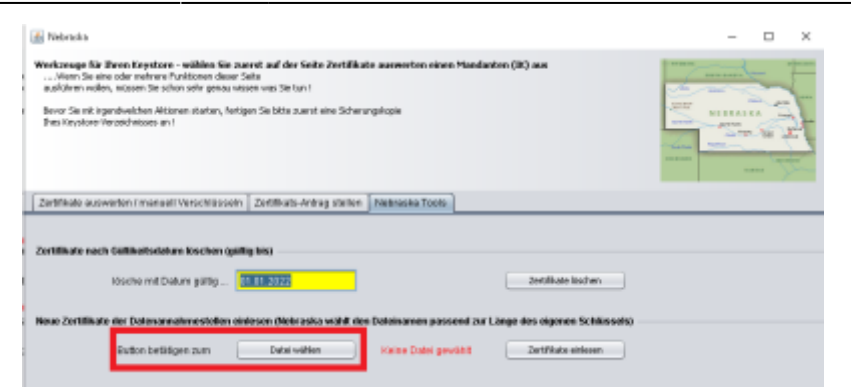

Sie erhalten die Meldung "Datei ok!".

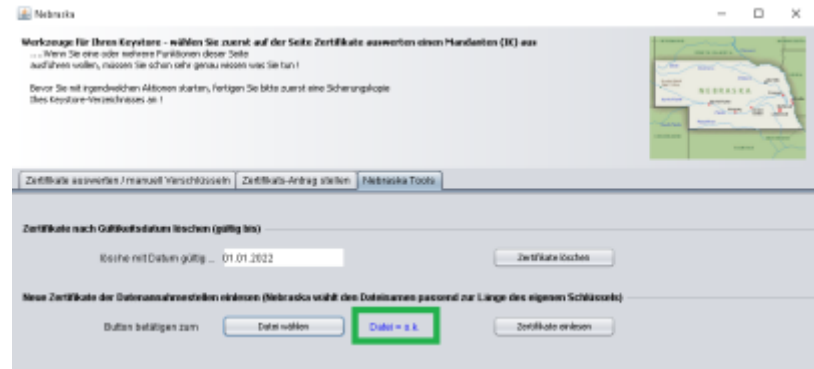

Abschließend klicken Sie auf Zertifikate einlesen **. Wieder erhalten Sie eine Bestätigung.**

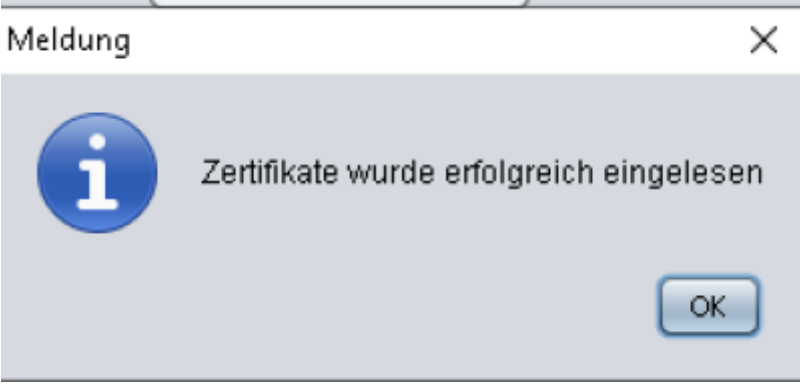

e) Klicken Sie nun wieder auf den ersten Reiter\*\*. Jetzt sehen Sie das neue Gültigkeitsdatum der Annahme-Zertifikate .

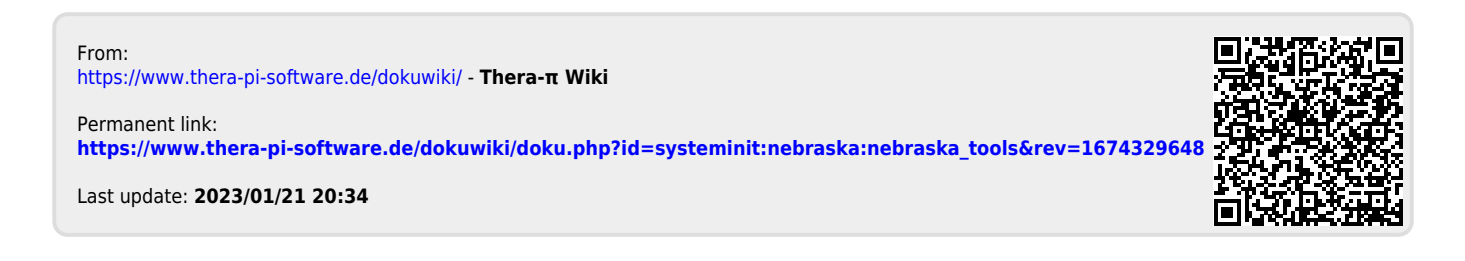